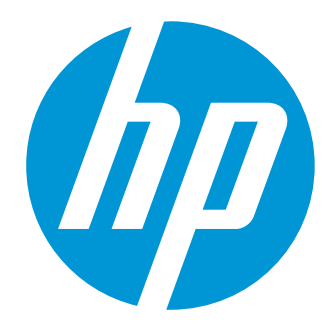

# **User's Guide**

# **HP Web Services Application Catalog**

**Software Version 1.0**

Document Release Date: March 2013 Software Release Date: March 2013

# <span id="page-1-0"></span>**Legal notices**

#### <span id="page-1-1"></span>**Warranty**

The only warranties for HP products and services are set forth in the express warranty statements accompanying such products and services. Nothing herein should be construed as constituting an additional warranty. HP shall not be liable for technical or editorial errors or omissions contained herein.

The information contained herein is subject to change without notice.

#### <span id="page-1-2"></span>**Restricted Rights Legend**

Confidential computer software. Valid license from HP required for possession, use or copying. Consistent with FAR 12.211 and 12.212, Commercial Computer Software, Computer Software Documentation, and Technical Data for Commercial Items are licensed to the U.S. Government under vendor's standard commercial license.

#### <span id="page-1-3"></span>**Copyright Notice**

© Copyright 2013 Hewlett-Packard Development Company, L.P.

#### <span id="page-1-4"></span>**Trademark Notices**

Adobe® is a trademark of Adobe Systems Incorporated.

Microsoft® and Windows® are U.S. registered trademarks of Microsoft Corporation.

UNIX® is a registered trademark of The Open Group.

## <span id="page-1-5"></span>**Documentation updates**

The title page of this document contains the following identifying information:

- Software Version number, which indicates the software version
- Document Release Date, which changes each time the document is updated
- Software Release Date, which indicates the release date of this version of the software

To check for recent updates or to verify that you are using the most recent edition of a document, go to:

#### <http://h20230.www2.hp.com/selfsolve/manuals>

This site requires that you register for an HP Passport and sign in. To register for an HP Passport ID, go to:

<http://h20229.www2.hp.com/passport-registration.html>

Or click the New users - please register link on the HP Passport login page.

You will also receive updated or new editions if you subscribe to the appropriate product support service. Contact your HP sales representative for details.

## <span id="page-2-0"></span>**Support**

Visit the HP Software Support Online web site at:

#### <http://www.hp.com/go/hpsoftwaresupport>

This web site provides contact information and details about the products, services, and support that HP Software offers.

HP Software online support provides customer self-solve capabilities. It provides a fast and efficient way to access interactive technical support tools needed to manage your business. As a valued support customer, you can benefit by using the support web site to:

- Search for knowledge documents of interest
- Submit and track support cases and enhancement requests
- Download software patches
- Manage support contracts
- Look up HP support contacts
- Review information about available services
- Enter into discussions with other software customers
- Research and register for software training

Most of the support areas require that you register as an HP Passport user and sign in. Many also require a support contract. To register for an HP Passport ID, go to:

<http://h20229.www2.hp.com/passport-registration.html>

To find more information about access levels, go to:

[http://h20230.www2.hp.com/new\\_access\\_levels.jsp](http://h20230.www2.hp.com/new_access_levels.jsp)

# <span id="page-3-0"></span>**Contents**

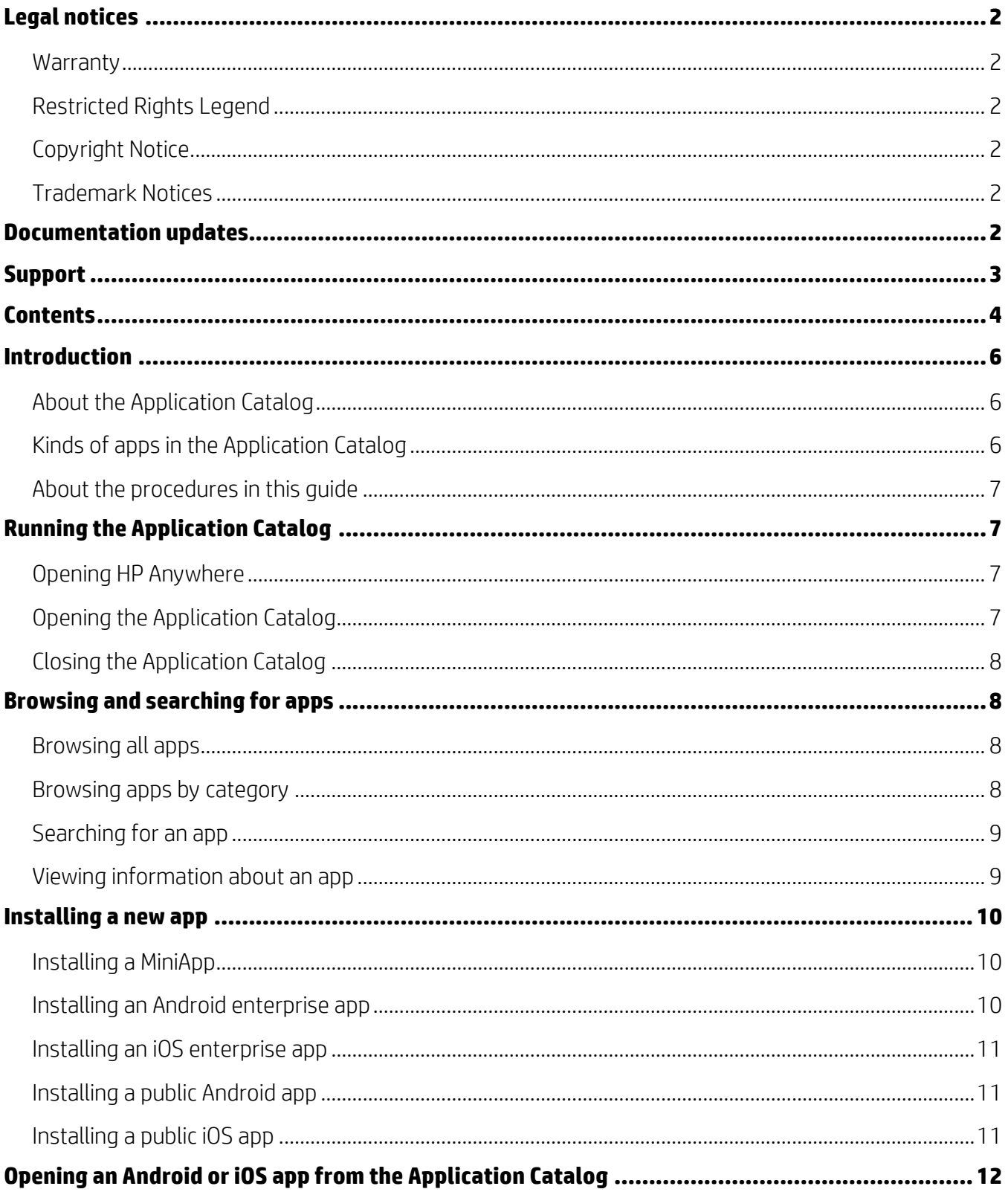

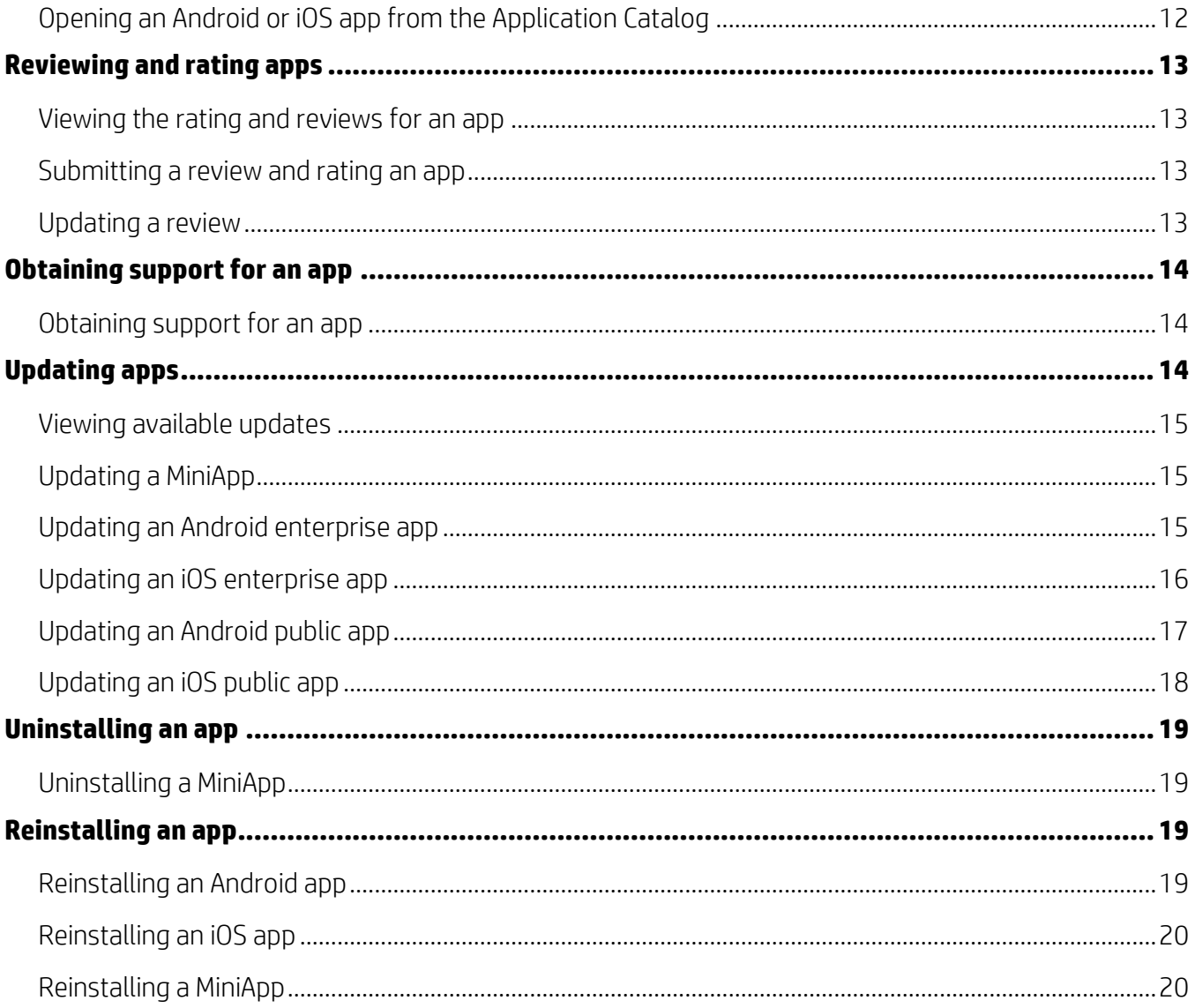

# <span id="page-5-0"></span>**Introduction**

HP Anywhere lets enterprises make enterprise and public applications (apps) available for use on employees' mobile devices. Users download the apps from the HP Web Services Application Catalog in HP Anywhere on their mobile devices.

#### <span id="page-5-1"></span>**About the Application Catalog**

The HP Web Services Application Catalog in HP Anywhere allows enterprise users to browse and search for enterprise apps that are managed by the enterprise. The apps are developed by the enterprise or acquired. Android apps, iOS apps, and MiniApps are supported. MiniApps run on both Android and iOS devices.

It is also possible to make free public Android and iOS apps available in the Application Catalog, if the apps reside in the Google Play Store or the Apple iTunes Store.

#### <span id="page-5-2"></span>**Kinds of apps in the Application Catalog**

When you browse the Application Catalog, you see the apps that your enterprise has made available to you to use on your mobile device. The available apps differ based on your job and possibly based on the kind of mobile device you use.

Following are the kinds of apps that can be published in the Application Catalog, and that enterprise users can use on their mobile devices.

#### **Enterprise apps**

Enterprise apps are apps developed for the enterprise to allow enterprise users to perform specific job tasks on their mobile devices. For example, an enterprise user might use an expense reporting app. Applications in the Application Catalog can include these types of enterprise apps:

- Android apps: These apps are installed on Android devices. Updates can be made available in the Application Catalog.
- iOS apps: These apps are installed on iOS devices. Updates can be made available in the Application Catalog.
- MiniApps: These apps are installed on HP Anywhere servers and run in the context of HP Anywhere on both Android and iOS devices. MiniApps are updated automatically. When you launch a MiniApp from My Apps, you get the latest version of the app.

#### **Public apps**

Enterprises can also make these types of public apps available through the Application Catalog:

**Free apps in the Google Play Store:** These apps are installed on Android devices, and the apps and operating system can inform the user about updates. Updates can also be made available in the Application Catalog.

• Free apps in the Apple iTunes Store: These apps are installed on iOS devices, and the apps and operating system can inform the user about updates. Updates can also be made available in the Application Catalog.

#### <span id="page-6-0"></span>**About the procedures in this guide**

An effort has been made to have the procedures in this guide exactly match the steps you perform, for both Android and iOS devices. However, procedures can vary slightly depending on the device and the operating system version. For example, on some Android devices, you might see an additional confirmation prompt when updating an app. Let the prompts that you see lead you through the procedures.

# <span id="page-6-1"></span>**Running the Application Catalog**

This section explains how to open HP Anywhere, open the Application Catalog, and close the Application Catalog.

#### <span id="page-6-2"></span>**Opening HP Anywhere**

To open HP Anywhere:

- 1. Tap the HP Anywhere app icon on your device.
- 2. On iOS, the first time you run HP Anywhere, you are asked if you want to allow HP Anywhere to send you push notifications. Tap OK to allow push notifications. Tap Don't Allow to not allow push notifications. You can change your choice later in Settings.
- 3. Enter your username and password (your enterprise credentials), and then tap Login.
- Note: To use HP Anywhere, your mobile device must be able to connect to a mobile data network.

If your session expires, you must log in again. Tap  $OK$  in the session expiration dialog box. Enter your username and password, and then tap Login.

#### <span id="page-6-3"></span>**Opening the Application Catalog**

When HP Anywhere opens, it displays the Front Page.

To open the Application Catalog:

- 1. Tap the right side of the bar where you see Front Page, and drag the bar to the left until My Apps is in the center of the bar.
- 2. Tap My Apps. A blue bar appears under My Apps. HP Anywhere displays icons for the MiniApps that are installed on your device, and link icons to enterprise and public apps that were installed using the Application Catalog.

3. On a large device, tap the **Catalog** shopping-cart icon in the upper right corner of the screen. On a smaller device, tap the shopping-cart icon  $\mathbb{F}$  in the lower left corner of the screen. HP Anywhere displays the Application Catalog.

#### <span id="page-7-0"></span>**Closing the Application Catalog**

To close the Application Catalog, tap  $\blacktriangle$  (the Back button) at the upper left of the screen one or more times, until the My Apps page appears.

# <span id="page-7-1"></span>**Browsing and searching for apps**

In the Application Catalog, you can browse a list of all available apps, browse apps by category, and search for apps.

#### <span id="page-7-2"></span>**Browsing all apps**

When you open the Application Catalog, it displays a list of apps that you can download. The apps are ones that you have permission to use based on your job and that will run on your mobile device.

To browse all apps:

- 1. Open the Application Catalog. For that procedure, see "[Opening the Application Catalog](#page-6-3)."
- 2. The  $\Theta$  button (Latest) at the bottom of the screen should be blue. If it is not, tap it.

The list of all available apps appears. The most recently available apps are at the top of the list.

3. Drag or swipe the list of apps up and down to scroll through the apps.

#### <span id="page-7-3"></span>**Browsing apps by category**

Every app is classified with a category and a subcategory.

To browse apps by category:

- 1. Open the Application Catalog. For that procedure, see "[Opening the Application Catalog](#page-6-3)."
- 2. The  $\Theta$  button (Latest) at the bottom of the screen should be blue. If it is not, tap it.

The list of all available apps appears. The most recently available apps are at the top of the list.

- 3. Tap Browse Categories. A scrollable list of categories appears. The category "Home" is marked with a checkmark. This is not really a category. "Home" just indicates that you are viewing apps in all categories.
- 4. Drag or swipe the list of categories up and down to scroll through the categories.

5. Tap a category to view all of the apps in that category. The drop-down list that read "Browse Categories" now reads "All *category name,*" for example "All Accounting Apps."

Drag or swipe the list of apps up and down to scroll through the apps in the category.

To return to the list of all apps, tap the Back button at the top left of the screen, or tap the category drop-down list, and then tap Home.

- 6. Tap the "All *category name*" drop-down list to view subcategories of that category.
- 7. Drag or swipe the list of subcategories up and down to scroll through the subcategories.
- 8. Tap a subcategory to view all of the apps in that subcategory. The drop-down list that read "All *category name*" now reads "*Subcategory name*," for example "Expense Apps."

Drag or swipe the list of apps up and down to scroll through the apps in the subcategory.

To return to the list of all apps in the category, tap the "*Subcategory name*" drop-down list, and then tap "All *category name.*" To return to the list of all apps, tap  $\leq$  (the Back button) at the top left of the screen.

#### <span id="page-8-0"></span>**Searching for an app**

You can search for apps. The application title, company name, and description are searched.

To search for an app:

- 1. Open the Application Catalog. For that procedure, see "[Opening the Application Catalog](#page-6-3)."
- 2. Tap  $\sqrt{\ }$  (the search icon) in the upper right corner of the screen.
- 3. Tap in the Search box. A data-entry field and a keyboard appear. Enter the string you want to search for, and then tap Go (on Android) or return (on iOS).

#### <span id="page-8-1"></span>**Viewing information about an app**

To view information about an app:

- 1. Open the Application Catalog. For that procedure, see "[Opening the Application Catalog](#page-6-3)."
- 2. Browse to an app or search for it. For those procedures, see "[Browsing and searching for](#page-7-1)  [apps](#page-7-1)."
- 3. Tap the app for which you want to view information. You see information that includes the name of the app, the company that developed the app, sample screens from the app, the version, and the rating.
- 4. To view reviews for the app, tap Reviews.

# <span id="page-9-0"></span>**Installing a new app**

On Android devices, you can install Android apps and MiniApps. On iOS devices, you can install iOS apps and MiniApps. For both Android and iOS apps, you can install enterprise apps and, if they are made available by your enterprise, free public apps.

Note: This section describes the first installation of an app from the Application Catalog. including the case when the app is already installed on the device (when it was installed previously by other means). For information about updating apps that were previously installed through the Application Catalog, see "[Updating apps](#page-13-2)."

#### <span id="page-9-1"></span>**Installing a MiniApp**

To download and install a MiniApp on an Android or iOS device:

- 1. Open the Application Catalog. For that procedure, see "[Opening the Application Catalog](#page-6-3)."
- 2. Browse to an app or search for it. For those procedures, see "[Browsing and searching for](#page-7-1)  [apps](#page-7-1)."
- 3. Tap the app in the list of apps.
- 4. At the bottom of the screen, tap Install.
- 5. HP Anywhere installs the MiniApp, and then displays the My Apps page. The icon for the MiniApp is now on the My Apps page. This is the only place that the MiniApp appears.

#### <span id="page-9-2"></span>**Installing an Android enterprise app**

Note: When you use this procedure, if the same version of the app is already installed, the app is reinstalled. If an earlier version is installed, the app is updated. This will delete all of the data that was associated with the app.

To download and install an Android enterprise app:

- 1. Open the Application Catalog. For that procedure, see "[Opening the Application Catalog](#page-6-3)."
- 2. Browse to an app or search for it. For those procedures, see "[Browsing and searching for](#page-7-1)  [apps](#page-7-1)."
- 3. Tap the app in the list of apps.
- 4. At the bottom of the screen, tap Install.

Android downloads the app and asks if you want to install the application.

- Note: If the app is already installed, you are asked if you want to replace the application. Tap Cancel and skip the remainder of this procedure. You do not need to install the app.
- 5. Tap **Install**. Android installs the app on your device.

6. Tap Open to open the app or Done to return to HP Anywhere.

#### <span id="page-10-0"></span>**Installing an iOS enterprise app**

Note: When you use this procedure, if the same version of the app is already installed, the app is reinstalled. If an earlier version is installed, the app is updated. This will delete all of the data that was associated with the app.

To download and install an iOS enterprise app:

- 1. Open the Application Catalog. For that procedure, see "[Opening the Application Catalog](#page-6-3)."
- 2. Browse to an app or search for it. For those procedures, see "[Browsing and searching for](#page-7-1)  [apps](#page-7-1)."
- 3. Tap the app in the list of apps.
- 4. At the bottom of the screen, tap Install.
- 5. iOS displays a confirmation dialog box. Tap **Install**. iOS downloads and installs the app on your device. You can use a link icon in My Apps to open the app.

#### <span id="page-10-1"></span>**Installing a public Android app**

Note: When you use this procedure, if the same version of the app is already installed, the app is reinstalled. If an earlier version is installed, the app is updated. This will delete all of the data that was associated with the app.

To download and install a public Android app:

- 1. Open the Application Catalog. For that procedure, see "[Opening the Application Catalog](#page-6-3)."
- 2. Browse to an app or search for it. For those procedures, see "[Browsing and searching for](#page-7-1)  [apps](#page-7-1)."
- 3. Tap the app in the list of apps.
- 4. At the bottom of the screen, tap Install. A dialog box gives you the choice of completing the installation using the browser or the Play Store:
	- To complete the action using the browser, tap **Browser**.
	- To complete the action using the Google Play Store, tap Play Store.
- 5. Install the app as you would any app from the browser or from the Google Play Store. For more information, refer to the documentation for your device.
- 6. Android installs the app. It is available on the screen that displays all installed apps, and possibly on your home screen. You can use a link icon in My Apps to open the app.
- 7. (*Google Play Store*) If you installed the app from the Google Play Store, tap your device's Back button to return to the Application Catalog.

#### <span id="page-10-2"></span>**Installing a public iOS app**

Note: When you use this procedure, if the same version of the app is already installed, the app is reinstalled. If an earlier version is installed, the app is updated. This will delete all of the data that was associated with the app.

To download and install a public iOS app:

- 1. Open the Application Catalog. For that procedure, see "[Opening the Application Catalog](#page-6-3)."
- 2. Browse to an app or search for it. For those procedures, see "[Browsing and searching for](#page-7-1)  [apps](#page-7-1)."
- 3. Tap the app in the list of apps.
- 4. At the bottom of the screen, tap Install. You are taken to the Apple iTunes Store.
- 5. Install the app as you would any app from the Apple iTunes Store. For more information, refer to the documentation for your device.
- 6. iOS installs the app. It is available on your home screen. You can use a link icon in My Apps to open the app.

# <span id="page-11-0"></span>**Opening an Android or iOS app from the Application Catalog**

The main method for opening an Android or iOS enterprise app or public app is to do so by tapping the icon for the app on the device. For Android and iOS apps installed through the Application Catalog, you can also tap the link icon for the app in My Apps. If you are using the Application Catalog, you can also open an Android or iOS app that is installed on your device and that is in the Application Catalog, *if you installed it from the Application Catalog*; this section describes this procedure.

#### <span id="page-11-1"></span>**Opening an Android or iOS app from the Application Catalog**

To open an Android or iOS app from the Application Catalog:

- 1. Open the Application Catalog. For that procedure, see "[Opening the Application Catalog](#page-6-3)."
- 2. Browse to an app or search for it. For those procedures, see "[Browsing and searching for](#page-7-1)  [apps](#page-7-1)."
- 3. In the list of apps, tap the app that you want to open.
- 4. At the bottom of the page, tap Launch. The app opens.

# <span id="page-12-0"></span>**Reviewing and rating apps**

You can view ratings and reviews for apps in the Application Catalog. You can also review and rate the apps in the Application Catalog that are installed on your mobile device.

#### <span id="page-12-1"></span>**Viewing the rating and reviews for an app**

To view the rating and reviews for an app:

- 1. Open the Application Catalog. For that procedure, see "[Opening the Application Catalog](#page-6-3)."
- 2. Browse to an app or search for it. For those procedures, see "[Browsing and searching for](#page-7-1)  [apps](#page-7-1)."
- 3. In the list of apps, tap the app for which you want to view the rating and reviews.

The rating is listed below the description.

4. Tap Reviews to view the reviews. Tap Positive to view positive reviews. Positive reviews are displayed by default. Tap **Negative** to view negative reviews.

#### <span id="page-12-2"></span>**Submitting a review and rating an app**

Note: To submit a review for an app or rate an app, you must have installed the app.

To submit a review for an app and rate an app:

- 1. Open the Application Catalog. For that procedure, see "[Opening the Application Catalog](#page-6-3)."
- 2. Browse to an app or search for it. For those procedures, see "[Browsing and searching for](#page-7-1)  [apps](#page-7-1)."
- 3. In the list of apps, tap the app for which you want to submit a review.
- 4. Tap Reviews.
- 5. Tap Submit a Review.
- 6. Tap in the box below Write a Review, enter your review, and then tap somewhere outside of the text-entry box. If you decide to edit what you wrote, just tap in the box again and edit what you wrote.
- 7. Tap the star for the rating that you want to give to the app.
- 8. Tap Submit Review.

#### <span id="page-12-3"></span>**Updating a review**

To update a review:

- 1. Open the Application Catalog. For that procedure, see "[Opening the Application Catalog](#page-6-3)."
- 2. Browse to an app or search for it. For those procedures, see "[Browsing and searching for](#page-7-1)  [apps](#page-7-1)."
- 3. In the list of apps, tap the app for which you want to submit a review.
- 4. Tap Reviews.
- 5. Your current review and rating are given under the heading My Review.
- 6. Tap Update Review.
- 7. To edit your review, tap in the box below Write a Review. Edit your review, and then tap somewhere outside of the text-entry box.
- 8. To change your rating, tap the star for the rating that you want to give to the app.
- <span id="page-13-0"></span>9. Tap Submit Review.

# **Obtaining support for an app**

You can obtain support for an app that is in the Application Catalog. The app does not have to be installed on your device.

#### <span id="page-13-1"></span>**Obtaining support for an app**

To obtain support for an app:

- 1. Open the Application Catalog. For that procedure, see "[Opening the Application Catalog](#page-6-3)."
- 2. Browse to an app or search for it. For those procedures, see "[Browsing and searching for](#page-7-1)  [apps](#page-7-1)."
- 3. In the list of apps, tap the app for which you want support.
- 4. Tap Developer Support. The support page provided for the app by the app developer opens in a web browser.

# <span id="page-13-2"></span>**Updating apps**

You can use the Application Catalog to update apps that were installed from the Application Catalog, as well as public Android and iOS apps that were installed previously by other means. Updates of enterprise apps (for both Android and iOS) are started in the Application Catalog and completed by the operating system. Updates of public apps are started in the Application Catalog and finished in the Google Play Store or the Apple iTunes Store. MiniApp updates are automatic.

Note: This section describes the second or subsequent installation of an app (an app update, that is, installation of a higher version of an app) from the Application Catalog. For information about the first installation of an app through the Application Catalog, including the case when the app was previously installed on the device by other means, see "[Installing a](#page-9-0) new app."

#### <span id="page-14-0"></span>**Viewing available updates**

Note: To view available updates, you must open the Application Catalog. If you are working in the Application Catalog, updates do not appear in real time. The updates are retrieved when the Application Catalog is opened.

Updates for enterprise apps (for Android and iOS) and public apps (for Android and iOS) appear in the Updates section of the Application Catalog. You must install the updates. MiniApps are updated automatically; no action is required.

To view available updates:

- 1. Open the Application Catalog. For that procedure, see "[Opening the Application Catalog](#page-6-3)."
- 2. If an update is available for one or more apps, the Updates button at the bottom of the screen indicates that updates are available. A red circular badge contains the number of updates:

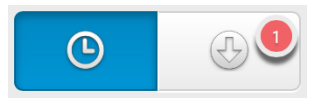

3. Tap  $\bigcirc$  (the Updates button). Available updates are listed for the enterprise apps (Android or iOS) and public apps (Android or iOS) that you have installed previously using the Application Catalog.

#### <span id="page-14-1"></span>**Updating a MiniApp**

MiniApps are updated automatically. When you launch a MiniApp from My Apps, you get the latest version of the app.

#### <span id="page-14-2"></span>**Updating an Android enterprise app**

Android enterprise apps must be updated through the Application Catalog. Two approaches are possible:

- Updating the app from the Updates section of the Application Catalog. See "[Updating an](#page-14-3)  [app from the Updates section](#page-14-3)."
- Updating the app from the Latest section of the Application Catalog. See "[Updating an app](#page-15-1)  [from the Latest section](#page-15-1)."

#### <span id="page-14-3"></span>**Updating an app from the Updates section**

To update an Android enterprise app from the Updates section:

- 1. Open the Application Catalog. For that procedure, see "[Opening the Application Catalog](#page-6-3)."
- 2. If an update is available for one or more of the enterprise apps (Android or iOS) or MiniApps that are installed, the Updates button at the bottom of the screen indicates that updates are available. A red circular badge contains the number of updates.
- 3. Tap  $\bigcirc$  (the Updates button). Available updates are listed.
- 4. Tap the **Update** button on an app in the list. Android downloads the app update. What happens next depends on the version of Android. One of the following occurs:
	- Android prompts to confirm that you want to install an update for the app. Tap Install.
	- Android prompts to confirm that you want to replace the app. Tap OK. Android asks if you want to install the app. Tap Install.

Android installs the updated app on your device. It is available on the screen that displays all installed apps, and possibly on your home screen. You can use a link icon in My Apps to open the app. Immediately after the update, there is also a Launch button on the app in the list in the Updates section.

5. Tap Open to open the app or Done to return to HP Anywhere.

#### <span id="page-15-1"></span>**Updating an app from the Latest section**

To update an Android enterprise app from the Latest section:

- 1. Open the Application Catalog. For that procedure, see "[Opening the Application Catalog](#page-6-3)."
- 2. Browse to an app or search for it. For those procedures, see "[Browsing and searching for](#page-7-1)  [apps](#page-7-1)."
- 3. In the list of apps, tap the app that you want to update. If an update is available, the button at the bottom of the screen reads Update.
- 4. Tap Update. Android downloads the app update. What happens next depends on the version of Android. One of the following occurs:
	- Android prompts to confirm that you want to install an update for the app. Tap **Install**.
	- Android prompts to confirm that you want to replace the app. Tap OK. Android asks if you want to install the app. Tap Install.

Android installs the updated app on your device. It is available on the screen that displays all installed apps, and possibly on your home screen. You can use a link icon in My Apps to open the app.

5. Tap Open to open the app or Done to return to HP Anywhere.

#### <span id="page-15-0"></span>**Updating an iOS enterprise app**

iOS enterprise apps must be updated through the Application Catalog. Two approaches are possible:

- Updating the app from the Updates section of the Application Catalog. See "[Updating an](#page-15-2)  [app from the Updates section](#page-15-2)."
- Updating the app from the Latest section of the Application Catalog. See "[Updating an app](#page-16-1)  [from the Latest section](#page-16-1)."

#### <span id="page-15-2"></span>**Updating an app from the Updates section**

To update an iOS enterprise app from the Updates section:

- 1. Open the Application Catalog. For that procedure, see "[Opening the Application Catalog](#page-6-3)."
- 2. If an update is available for one or more of the enterprise apps (Android or iOS) or MiniApps that are installed, the Updates button at the bottom of the screen indicates that updates are available. A red circular badge contains the number of updates.
- 3. Tap  $\bigcirc$  (the Updates button). Available updates are listed.
- 4. Tap the Update button on an app in the list. iOS displays a confirmation dialog box.
- 5. Tap **Install.** iOS downloads and installs the app update. You can use a link icon in My Apps to open the app.

#### <span id="page-16-1"></span>**Updating an app from the Latest section**

To update an iOS enterprise app from the Latest section:

- 1. Open the Application Catalog. For that procedure, see "[Opening the Application Catalog](#page-6-3)."
- 2. Browse to an app or search for it. For those procedures, see "[Browsing and searching for](#page-7-1)  [apps](#page-7-1)."
- 3. In the list of apps, tap the app that you want to update. If an update is available, the button at the bottom of the screen reads Update.
- 4. Tap Update. iOS downloads the app update, and prompts to confirm that you want to replace the app.
- 5. Tap Install. iOS installs the app. It is available on your home screen. You can use a link icon in My Apps to open the app.

#### <span id="page-16-0"></span>**Updating an Android public app**

You can update an Android public app through the standard procedure for updating an app on Android. You can also update the app through the Application Catalog. Two approaches are possible:

- Updating the app from the Updates section of the Application Catalog. See "[Updating an](#page-16-2)  [app from the Updates section](#page-16-2)."
- Updating the app from the Latest section of the Application Catalog. See "[Updating an app](#page-17-1)  [from the Latest section](#page-17-1)."

#### <span id="page-16-2"></span>**Updating an app from the Updates section**

To update an Android public app through the Updates section:

- 1. Open the Application Catalog. For that procedure, see "[Opening the Application Catalog](#page-6-3)."
- 2. If an update is available for one or more of the enterprise apps or public apps that are installed, the Updates button at the bottom of the screen indicates that updates are available. A red circular badge contains the number of updates.
- 3. Tap  $\bigcirc$  (the Updates button). Available updates are listed.
- 4. Tap the Update button on a public app in the list to install the update.
- 5. A dialog box gives you the choice of completing the installation using the browser or the Play Store:
	- To complete the action using the browser, tap **Browser**.
	- To complete the action using the Google Play Store, tap Play Store.
- 6. Install the app as you would any app from the browser or from the Google Play Store. For more information, refer to the documentation for your device.
- 7. Android installs the app. It is available on the screen that displays all installed apps, and possibly on your home screen. You can use a link icon in My Apps to open the app. Immediately after the update, there is also a **Launch** button on the app in the list in the Updates section.

#### <span id="page-17-1"></span>**Updating an app from the Latest section**

To update an Android public app from the Latest section:

- 1. Open the Application Catalog. For that procedure, see "[Opening the Application Catalog](#page-6-3)."
- 2. Browse to an app or search for it. For those procedures, see "[Browsing and searching for](#page-7-1)  [apps](#page-7-1)."
- 3. In the list of apps, tap the app that you want to update. If an update is available, the button at the bottom of the screen reads Update.

#### 4. Tap Update.

- 5. A dialog box gives you the choice of completing the installation using the browser or the Play Store:
	- To complete the action using the browser, tap **Browser**.
	- To complete the action using the Google Play Store, tap Play Store.
- 6. Install the app as you would any app from the browser or from the Google Play Store. For more information, refer to the documentation for your device.
- 7. Android installs the app. It is available on the screen that displays all installed apps, and possibly on your home screen. You can use a link icon in My Apps to open the app.

#### <span id="page-17-0"></span>**Updating an iOS public app**

You can update an iOS public app through the standard procedure for updating an app on iOS. You can also update the app through the Application Catalog. Two approaches are possible:

- Updating the app from the Updates section of the Application Catalog. See "[Updating](#page-17-2) an [app from the Updates section](#page-17-2)."
- Updating the app from the Latest section of the Application Catalog. See "[Updating an app](#page-17-3)  [from the Latest section](#page-17-3)."

#### <span id="page-17-2"></span>**Updating an app from the Updates section**

To update an iOS public app from the Updates section:

- 1. Open the Application Catalog. For that procedure, see "[Opening the Application Catalog](#page-6-3)."
- 2. If an update is available for one or more of the enterprise apps or public apps that are installed, the Updates button at the bottom of the screen indicates that updates are available. A red circular badge contains the number of updates.
- 3. Tap  $\bigcirc$  (the Updates button). Available updates are listed.
- 4. Tap the Update button on a public app in the list to install the update. You are taken to the Apple iTunes Store.
- 5. Install the app as you would any app from the Apple iTunes Store. For more information, refer to the documentation for your device.
- 6. iOS installs the app. It is available on your home screen. You can use a link icon in My Apps to open the app.

#### <span id="page-17-3"></span>**Updating an app from the Latest section**

To update an iOS public app from the Latest section:

1. Open the Application Catalog. For that procedure, see "[Opening the Application Catalog](#page-6-3)."

- 2. Browse to an app or search for it. For those procedures, see "[Browsing and searching for](#page-7-1)  [apps](#page-7-1)."
- 3. In the list of apps, tap the app that you want to update. If an update is available, the button at the bottom of the screen reads Update.
- 4. Tap Update. You are taken to the Apple iTunes Store.
- 5. Install the app as you would any app from the Apple iTunes Store. For more information, refer to the documentation for your device.
- 6. iOS installs the app. It is available on your home screen. You can use a link icon in My Apps to open the app.

### <span id="page-18-0"></span>**Uninstalling an app**

You can uninstall MiniApps from the Application Catalog. To uninstall Android apps and iOS apps, use the Android and iOS procedures respectively. For more information, see the documentation for your device.

#### <span id="page-18-1"></span>**Uninstalling a MiniApp**

To uninstall a MiniApp:

- 1. Open the Application Catalog. For that procedure, see "[Opening the Application Catalog](#page-6-3)."
- 2. Browse to an app or search for it. For those procedures, see "[Browsing and searching for](#page-7-1)  [apps](#page-7-1)."
- 3. In the list of apps, tap the MiniApp that you want to uninstall.
- <span id="page-18-2"></span>4. Tap Uninstall. HP Anywhere displays the My Apps page and removes the icon for the app.

# **Reinstalling an app**

It might be necessary to reinstall an app. These are the procedures.

Note: Reinstalling an app will delete all of the data that was associated with the app.

#### <span id="page-18-3"></span>**Reinstalling an Android app**

To reinstall an Android app, you can uninstall it first, but you do not have to.

To reinstall an Android app, perform the procedure in "[Installing an Android enterprise app](#page-9-2)" or "[Installing a public Android app](#page-10-1)."

#### <span id="page-19-0"></span>**Reinstalling an iOS app**

To reinstall an Android app, you can delete it first, but you do not have to.

To reinstall an iOS app, perform the procedure in "[Installing an iOS enterprise app](#page-10-0)" or "[Installing a public iOS app](#page-10-2)."

#### <span id="page-19-1"></span>**Reinstalling a MiniApp**

You can only reinstall a MiniApp that has been deleted.

To reinstall a MiniApp, perform the procedure in "[Installing a MiniApp](#page-9-1)."

HP Web Services Application Catalog User's Guide

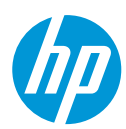